## **Siegmar Geiselberger Mars 2008 Mars 2008**

# **Utiliser Adobe Reader® pour les «digital» éditions de Pressglas-Korrespondenz**

**S'il vous plaît lisez aussi: «Chercher mot-clefs et auteurs avec GOOGLE» en http://www.pressglas-korrespondenz.de/aktuelles/aktuell.htm** 

## **1.1 Afficher, imprimer et enregistrer les articles de la «Pressglas-Korrespondenz» en utilisant «Acrobat Reader ® (AR)».**

# **1.2 Se procurer Adobe Reader (AR) version française**

Sur les CDs de la PK «digitale» un fichier (**AdbeRdr707\_fr\_FR.exe**) est livré en vue d'installer Adobe Reader (AR) Version 7.07 (française) sur votre ordinateur. Vous pouvez l'enregistrer le fichier sur votre ordinateur et par double clic sur le fichier vous pouvez démarrer l'installation. Suivez simplement les instructions dans la fenêtre de l'installation.

Vous pouvez aussi chercher en **http://www.pressglas-korrespondenz.de/aktuelles/aktuell.htm** le lien pour recevoir «Adobe Reader ®» **par l'Internet et sans frais. Télécharger ce fichier de l'Internet peut durer 1 heure - dépendant des votre communications!** 

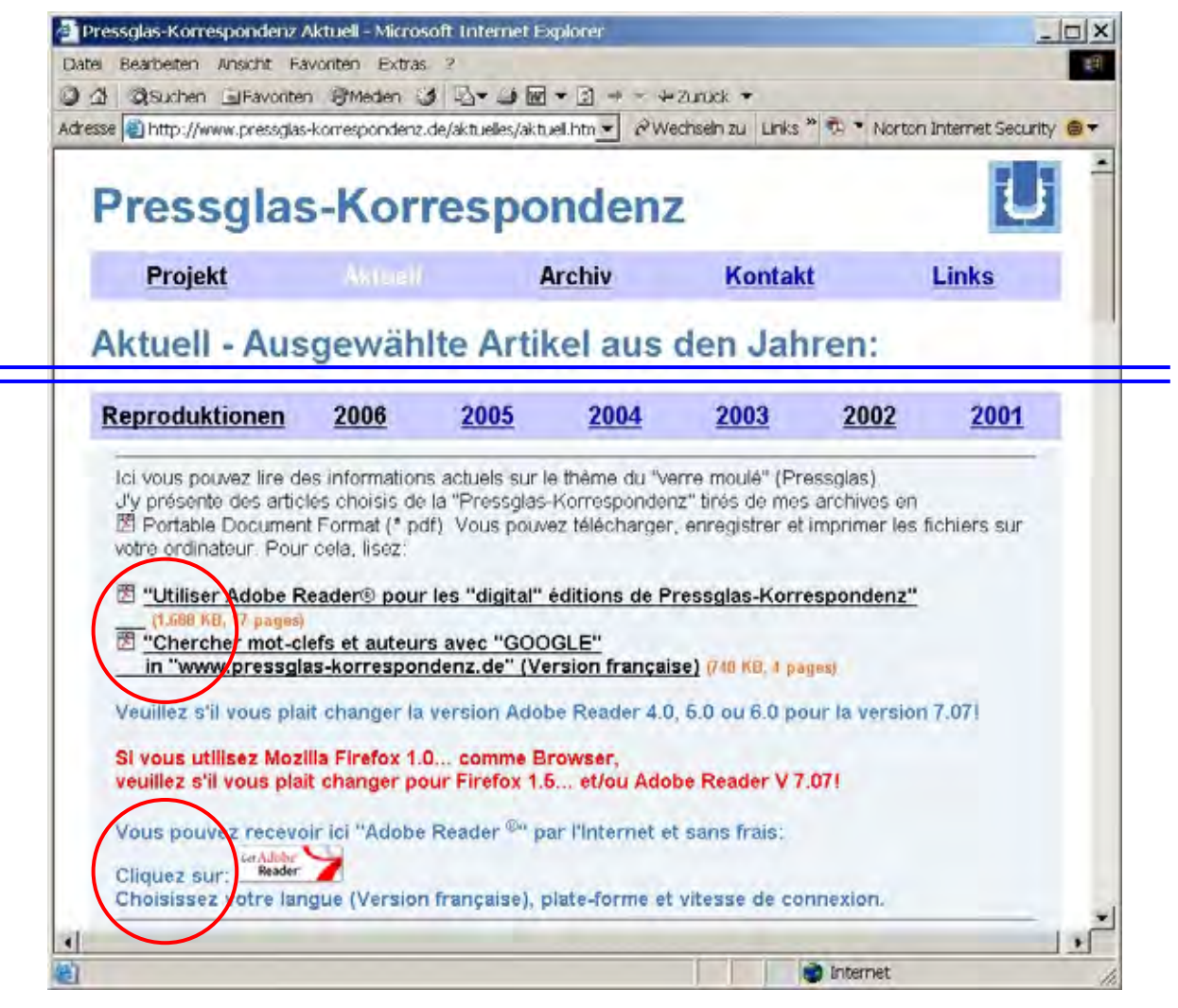

Pour plus de rapidité et de qualité veuillez s'il vous plaît passer les versions Adobe Reader 4.0, 5.0 ou 6.0 au moins pour le version 7.07! **La description suivant vaut pour AR 7.07! Si vous utilisez Mozilla Firefox 2.x comme Browser, veuillez s'il vous plaît changer pour Adobe Reader V 7.07!** 

Au début de 2008 vous pouvez charger la version actuelle de **AR 8.1.3** de l'Internet. **Le «Panneaux de navigation» de «Signets» et mini- «Pages» a été cachée: 1.** Vous pouvez ouvrir cette fenêtre secondaire sous «**Affichage» > «Panneaux de navigation» > «Signets» ou «Pages**». 2. avec «Options» vous pouvez accroître les (mini) «Pages». 3. Fermez la fenêtre secondaire en cliquant sur la **croix** d' «**Options**».

И

# **2. Lancer Adobe Reader**

Au bout del'installation AR génére automatiquement une symbole sur l'écran de votre ordinateur: Adobe Reader 7.0

Vous pouvez lancer Adobe Reader sur votre ordinateur par double clic sur le symbole «Adobe Reader» sur le prémier écran.

Si vous cliquez dans «www.pressglas-korrespondenz.de» sous «Aktuell» ou sous «Archiv» sur le symbole PDF d'un article, AR sera lancé automatiquement si vous l'avez installé sur votre ordinateur.

Si vous installez AR sur l'ordinateur, une lien est produit normalement indépendemment aux imprimeurs, qui ont été arrangées précédemment sur l'ordinateur, par example pour WORD et EXCEL.

#### **3. Modifier les préférences d'Adobe Reader**

Vous pouvez changer les préférences d'Adobe Reader en «**Edition** … **Préférences**» avec CTRL+K ou en cliquant sur «Préférences». Une fenêtre avec les differentes **catégories** s'ouvre. Les catégories «**Internationales**» … «**Langue … français**», «**Affichage** … **Disposition par défaut … Page double**» et «**Affichage** … **Zoom par défaut …Page entière**» sont les seules à s'afficher.

Tout les autres n'ont pratiquement pas d'intérêt pour vous. Si vous changez un peu sans intention d'erreurs, vous fermez la fenêtre avec «Annuler» alors toutes les catégories restent inchangées!

Vous pouvez configurer «**Updates**» lorsque l'AR cherche automatiquement les corrections ou les compléments les plus récents sur Internet.

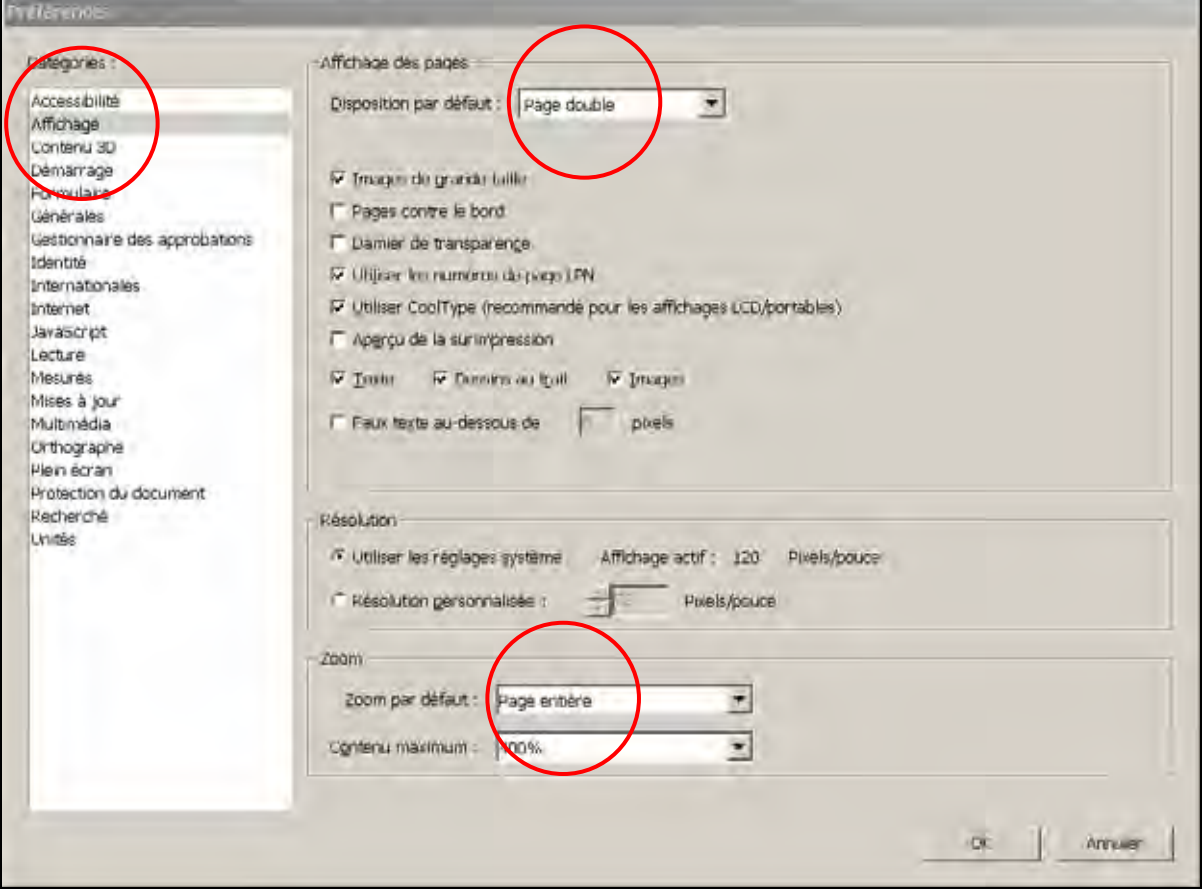

## **4. Afficher, imprimer et enregistrer les articles de «digital» PK**

Sur les pages «**Aktuell** … **Reproduktionen, 2006 … 2001**» j'ai marqué les articles disponibles de la Pressglas-Korrespondenz avec le symbole PDF **.** Afin que vous puissiez évaluer approximativement la durée de téléchargement et vous faire une idée du volume des articles, j'ai aussi indiqué le nombre des pages et la grandeur des fichiers.

## **4.1. Afficher les articles avec Adobe Reader**

Chaque fois que vouz **cliquez sur un article avec le symbole PDF** ane nouvelle fenêtre s'ouvre dans laquelle l'article est affiché.

# **4.2. Enregistrer les articles avec Adobe Reader**

Pour enregistrer le fichier d'une article sur votre ordinateur, cliquez dans le menu «**Fichier**» sur la commande «**Enregister une copie** ...». Choisissez le registre, dans lequel vous voulez enregister l'article. Enregistez le fichier sous son nom original.

**Mettez avant tout un registre dans lequel vous voulez enregistrer les fichiers sur votre ordinateur.** Cela fait, vous pouvez demander l'article voulu de mes archives, en cliquant seulement sur le titre respectif.

Les fichiers dans le format PDF de l'édition actuelle de la PK sur CD peuvent être enregistrées dans un registre préparé, par exemple le registre «ausgaben-2006-1-cd» sur votre ordinateur. **Il est important que tous les fichiers d'une édition soient regroupés dans un registre** afin que les appendices et catalogues puissent être ouverts de la table des matières de la PK sur les dernières pages. Regardez aussi: **Chercher mot-clefs et auteurs** …

**Dans le même registre, vous pouvez enregistrer aussi toutes les éditions** plus anciennes ou plus récentes de la PK dans le format \*.pdf. AR connaît le contexte des fichiers. Plus tard les articles des éditions plus anciennes pourront être ouvertes par exemple sur «liens» («links»). **On peut également chercher des mot-clefs dans toutes les éditions.**

La totalité de l'édition est regroupée dans un fichier. Il suffit d'ouvrir le fichier de la PK - dans l'images «PK-2006-1- 00.pdf» - les appendices ou catalogues peuvent être ouverts en cliquant dans la table des matières sur les dernières pages. Évidemment les appendices ou les catalogues peuvent aussi être ouverts directement par clic.

#### **4.3 «Ouvrier» un arcticle ou une édition dans un registre sur votre ordinateur**

Ouvrez «**Fichier … Ouvrier** …» et choisissez un registre sur votre ordinateur.

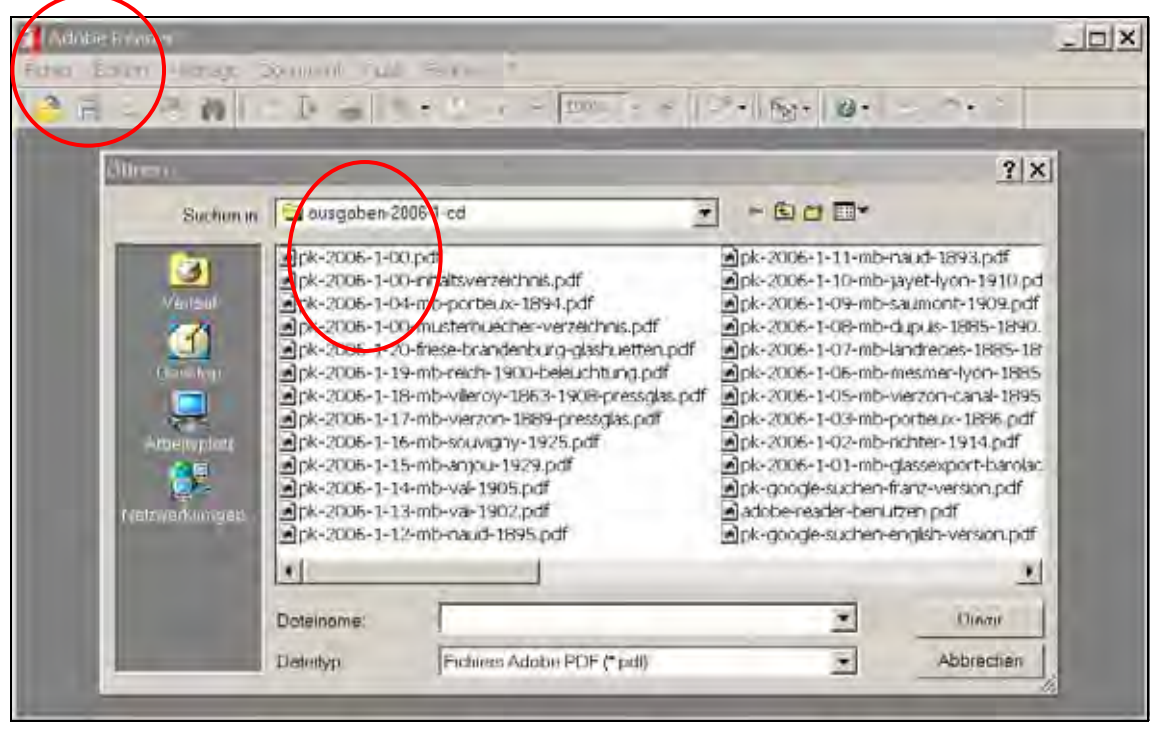

#### 4**.4 «Enregistrer une copie» dans un registre sur votre ordinateur**

Ouvrez «**Fichier … Enregistrer une copie** …» et choisissez un registre sur votre ordinateur.

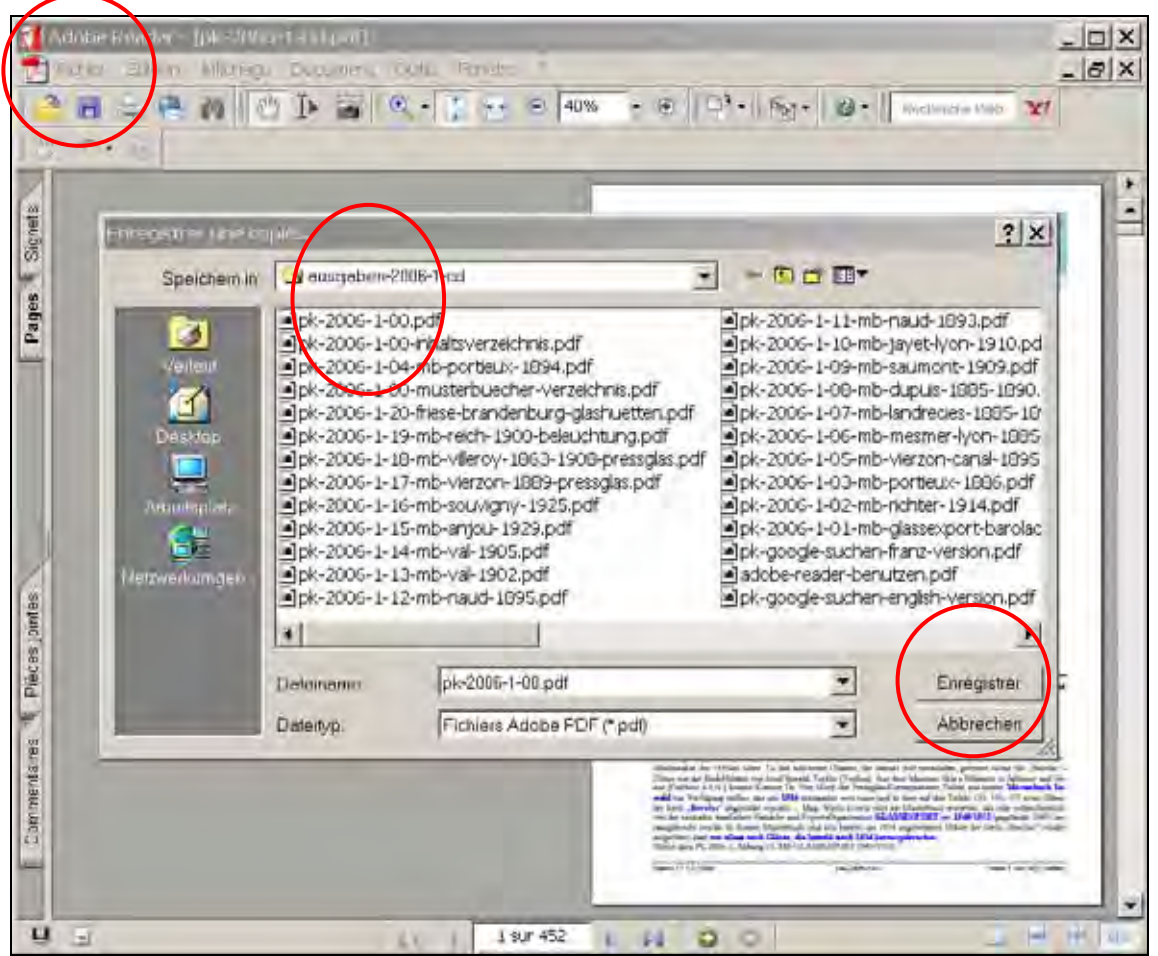

#### **5. Imprimer toutes les pages ou certaines pages**

Si vous installez AR sur l'ordinateur, une lien est produite normalement indépendemment aux imprimeurs, qui ont été arrangées précédemment sur l'ordinateur, par example pour WORD et EXCEL et l'imprimeur «HP LaserJet …» .

Si vous ouvrez un article avec AR et cliquez sur le symbole «**Imprimer**», votre imprimeur habituelle sera appelée, comme par exemple pour WORD ou EXCEL.

Là vous pouvez indiquer si vous voulez imprimer «**toutes les pages**» ou quelques **pages seulement**.

À droite la première page choisie est affichée.

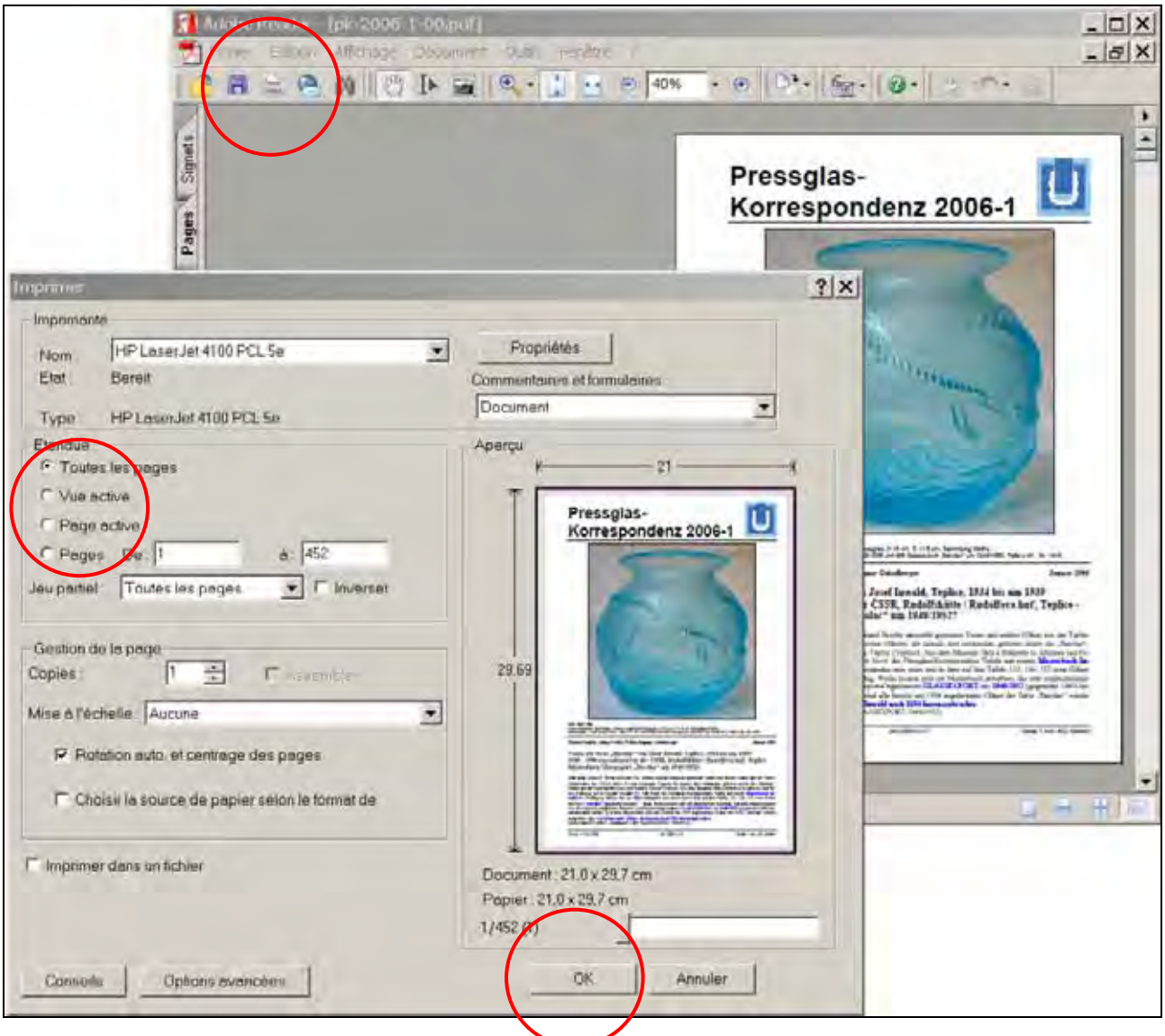

**6. «Affichage … Atteindre la page» ...** 

En regardant les **numéros de page** et les **flèches bleues** sur le menu inférieur d'AR, vous pouvez feuilleter l'ensemble. (Première page / page précédente / page suivante / dernière page)

À droite, à côté de cela deux **flèches blanches sont dans les cercles rouges**: Vous pouvez feuilleter trop avant des affichages appelées dans le fichier même ou entre les différents fichiers en avant ou en arrière, par exemple entre PK et catalogues (vue précédente / suivante).

Les mêmes possibilités de feuilleter se trouvent sous «**Affichage … Atteindre la page**» dans le menu supérieur.

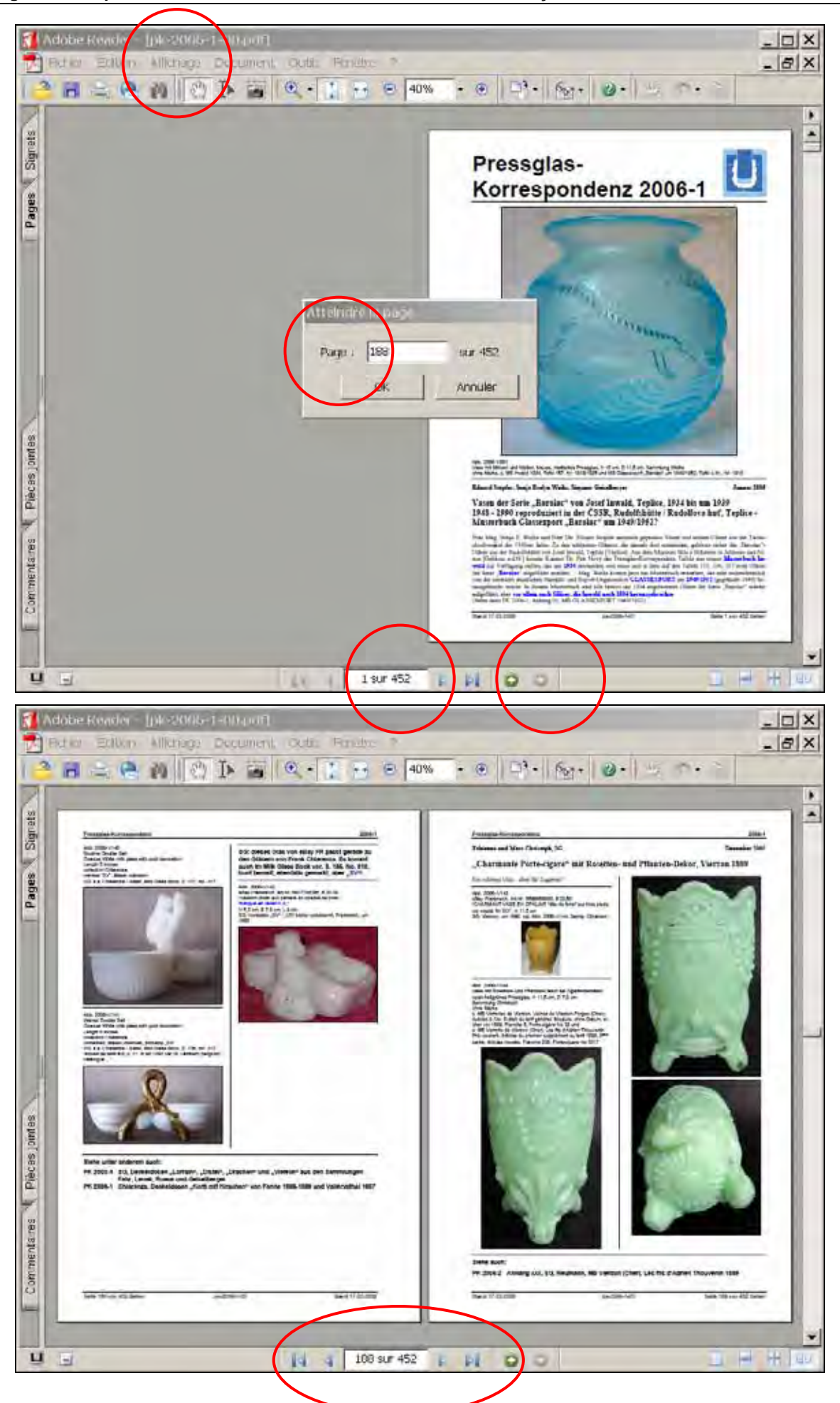

En cliquant sur «**Pages**» à droite vous pouvez aussi ouvrir sur le côté gauche de la fenêtre une deuxième fenêtre avec une présentation réduite de toutes les pages. Ainsi vous pouvez naviguer dans toute l'édition et sauter aux pages voulues en cliquant sur cette présentation réduite.

Vous pouvez ouvrir aussi cette fenêtre secondaire sous **«Affichage» > «Panneaux de navigation» > «Pages»** ou **«Signets»**. Fermez la fenêtre secondaire en cliquant sur la **croix** d' «**Options**».

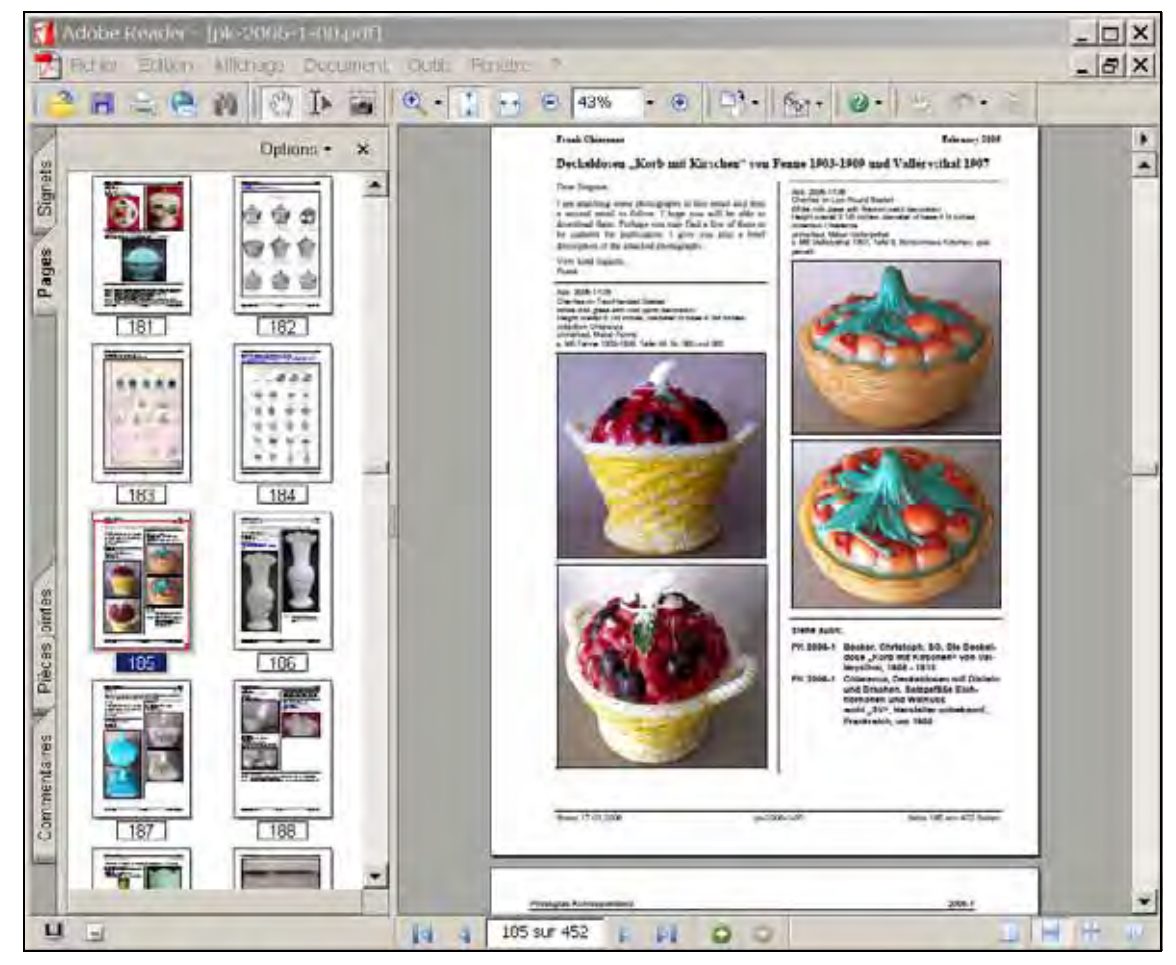

**7. Zoom: Agrandir / Réduire … Page entière, Pleine largeur Affichage … Disposition: Une seul page, Continue, Page double, Continue page double** 

Si vous avez fixé les préférences d'Adobe Reader en «**Edition … Préférences … Affichage** … **Disposition par défaut … Page double»** et **«Affichage** … **Zoom par défaut …Page entière**» le fichier demandé s'ouvre en priorité, ainsi que la première page seule. Ainsi apparaissent successivement toujours les pages de droites et les pages impaires ensembles sur l'écran. Dans ce cas la grandeur et la résolution de votre écran sont configurées automatiquement, sur l'image par exemple «**82 %**».

Avec les **boutons bleues sur les cercles blancs** «**+ / Zoom avant**» ou «**- / Zoom arrière**», vous pouvez agrandir ou réduire le page. Avec les symboles «**Page entière**» à gauche de «**- / Zoom arrière**», vous pouvez ajuster l'affichage des pages à la grandeur de votre écran. Sur le menu supérieur avec «**Affichage … Taillé réelle**» vous pouvez configurer l'image à sa dimension originale.

La qualité des images agrandies dépend de la résolution du fichier original et de la résolution de votre écran, pas d'AR! Les pages réduites dans les catalogues de la PK sont scannées de façon à supporter l'agrandissement au moins en DIN A4 (soit à peu près la grandeur originale)!

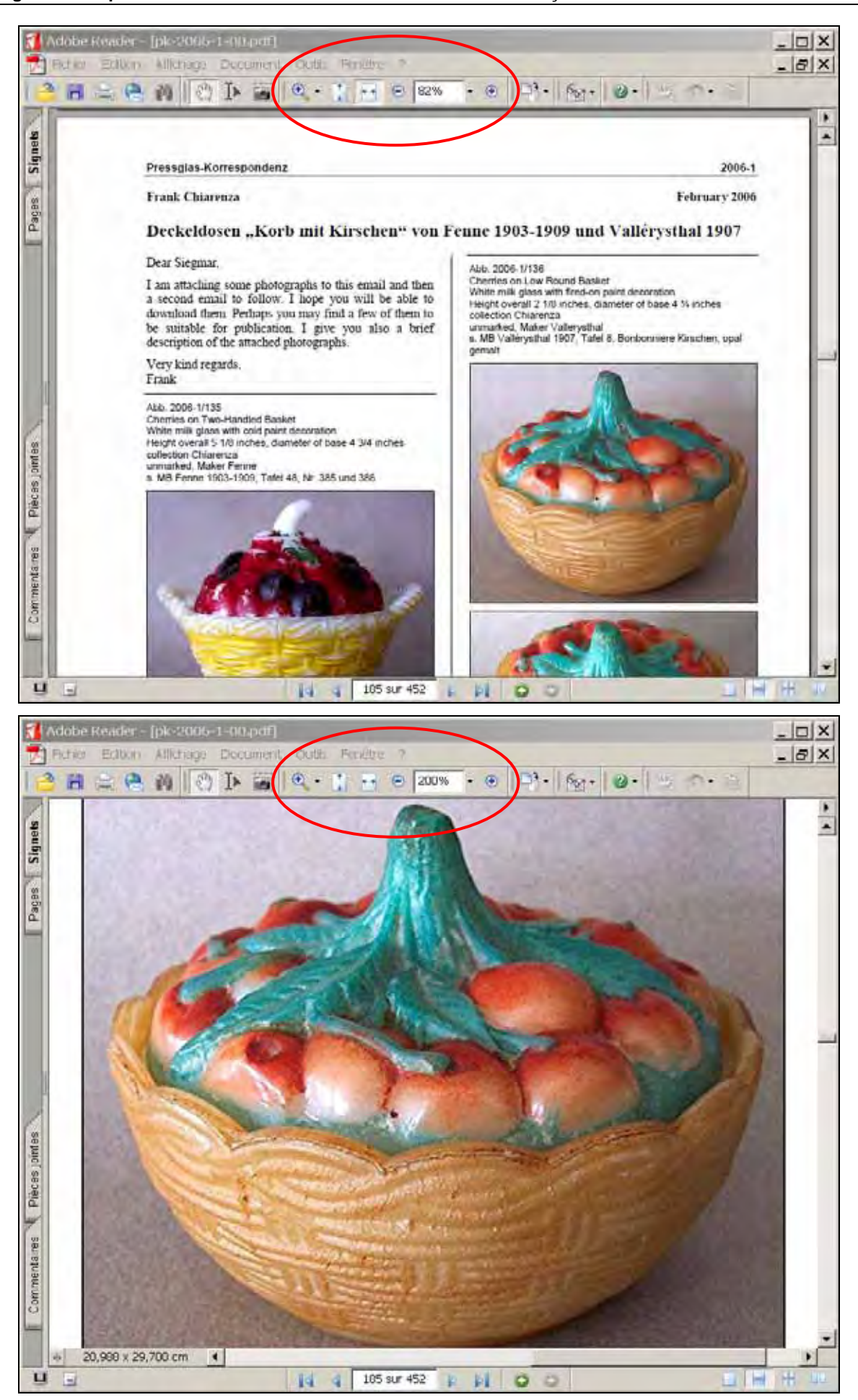

# **8. Navigation entre articles avec «Affichage … Panneaux de navigation … Signets»**

En cliquant sur «**Signets**» vous pouvez ouvrir sur le côté gauche de la fenêtre à droite une deuxième fenêtre avec les titres de tous les articles. Grace à cela vous pouvez naviguer dans toute l'édition et sauter à l'article voulu en cliquant sur le titre.

Vous pouvez aussi ouvrir cette fenêtre secondaire sous «**Affichage … Panneaux de navigation …Signets**». Fermez la fenêtre secondaire en cliquant sur la **croix** d' «**Options**».

Avec AR sans frais vous ne pouvez pas insérer de signets supplémentaires!

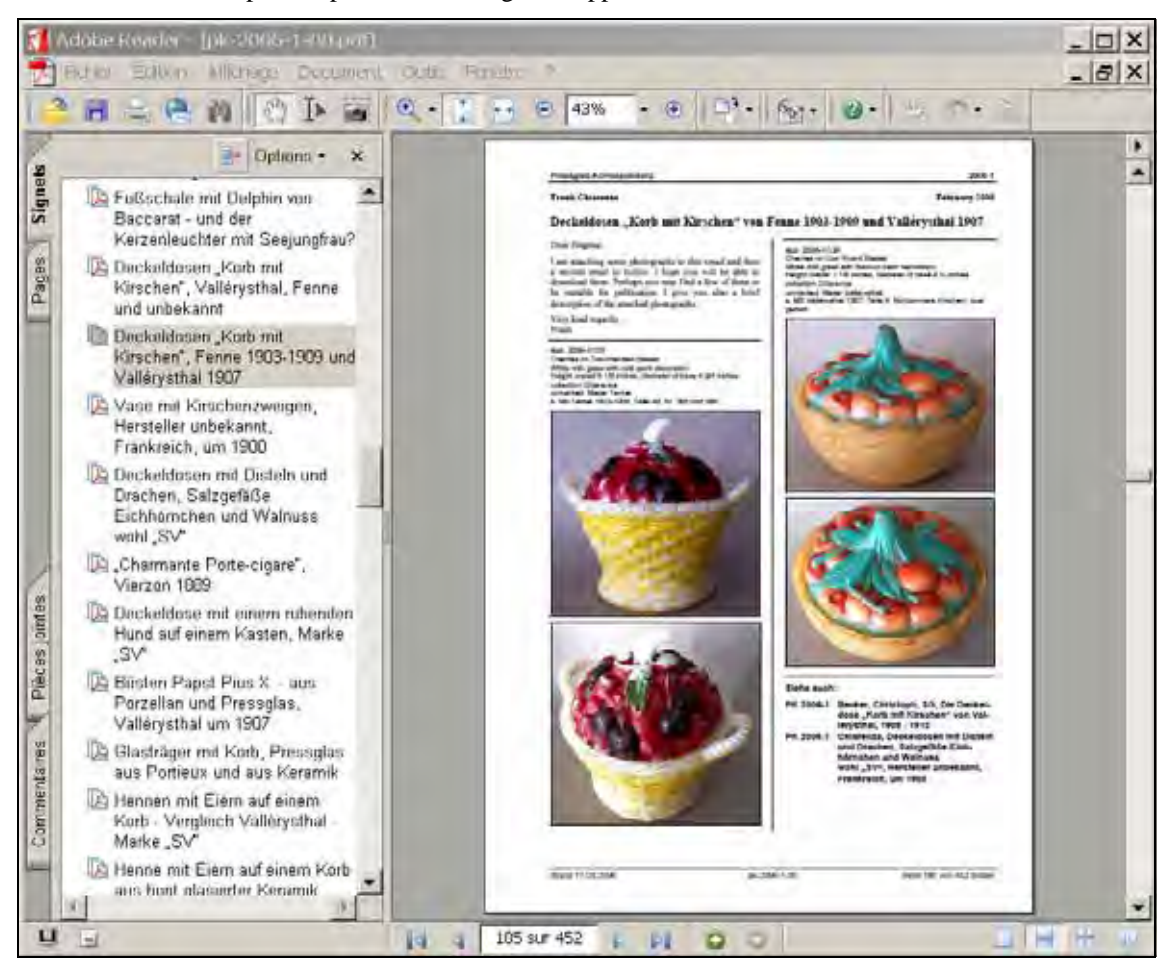

#### **9. Rechercher des articles ou des catalogues avec la table des matières**

Tous les articles et appendices / catalogues sont liés avec la table des matières. La table des matières sur les pages 446, 447, 448, 449 et 452 de l'édition PK 2006-1 vous facilite les liaisons. Un clic sur la «**main avec l'index**» allongé ou sur chaque autre «**Outil**» de sélection vous permet de sauter à l'article recherchée. Avec les **flèches blanches** dans les **cercles rouges** dans le menu inférieur, vous pouvez encore sauter à la table des matières. Les liens ne sont pas visiblement marqués! (Ils le sont uniquement dans l'image comme exemple sélectionné.)

Vous trouverez la «**Main**» sous «**Outils**» dans le menu supérieur: «**Outils de base … Main**». Si la «**Main**» ou un autre «**Outil**» de sélection trouve un lien, par exemple dans la table des matières, il se transforme automatiquement en une «**Main avec l'index**», avec laquelle vous pouvez appeler l'article ou le catalogue qui lui est attaché.

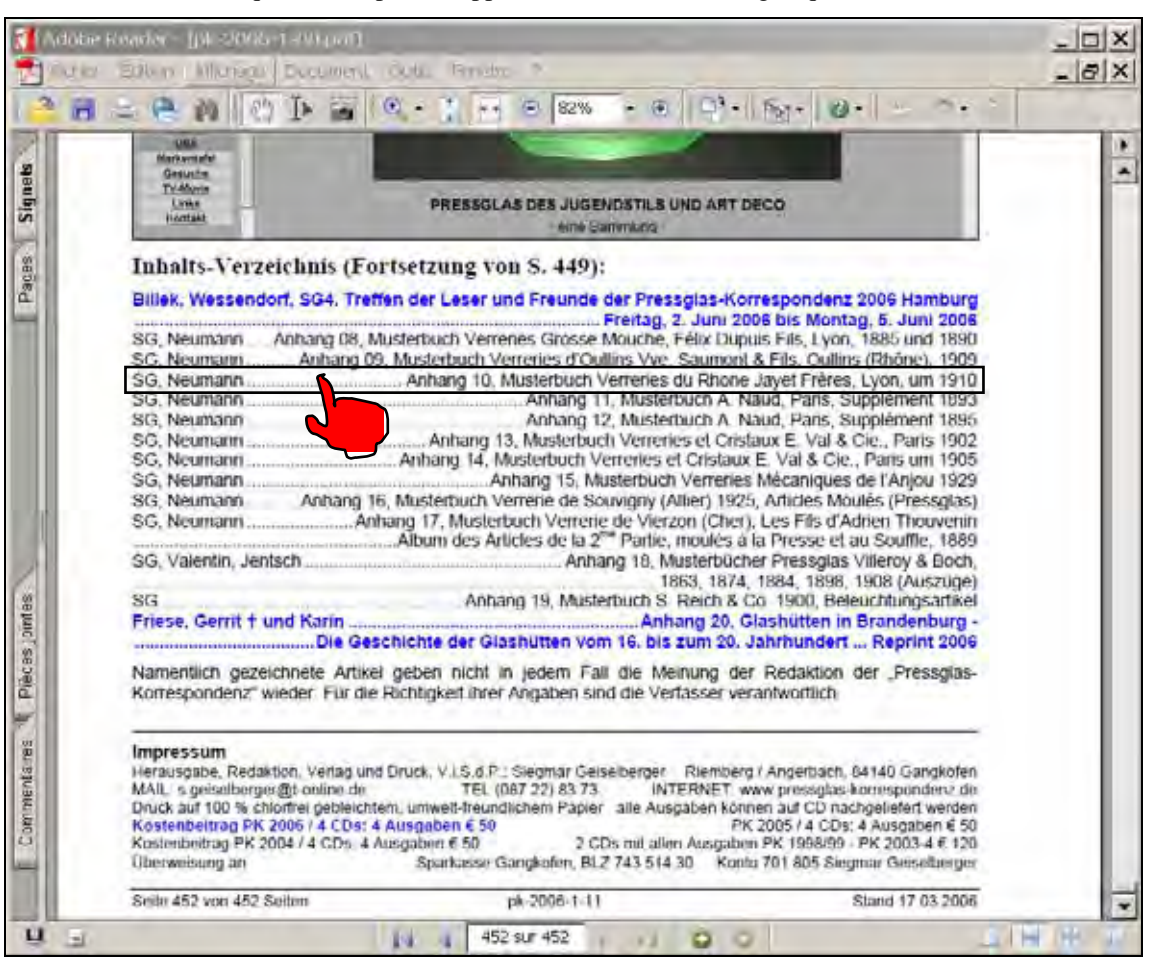

#### **10.1 Enregistrer textes et images pour WORD ou HTML**

Avec «**Outil … Sélectionner**» à droite de la «**Main**» vous pouvez annoter beaucoup de textes et les enregistrer par exemple dans un document WORD ou dans les fichiers HTML, avec «**Édition … Copier**» (CTRL+C) et avec «**Édition … Coller**» (CTRL+V) dans le document WORD ou dans les fichiers HTML pour un site Web.

Avec «**Fichier … Enregistrer au formate texte**» vous pouvez copier le **texte total (sans images)** dans un fichier «**texte accessible / \*.txt**», que vous ouvrez avec WORD et pouvez transformer. Si vous enregistrez des articles dans un fichier «**\*.doc**» ou dans un fichier «**\*.rtf**» **tous les formatages se perdent et doivent être corrigés! «\*.txt» est plus primitif mais mieux!** Vous pouvez enregistrer une fichier «\*.txt» dans WORD comme fichier «\*.doc»!

La maquette originale des pages - par exemple les colonnes et les paragraphes - sont perdues avec «**Édition … Copier**» et «**Édition … Coller**»!

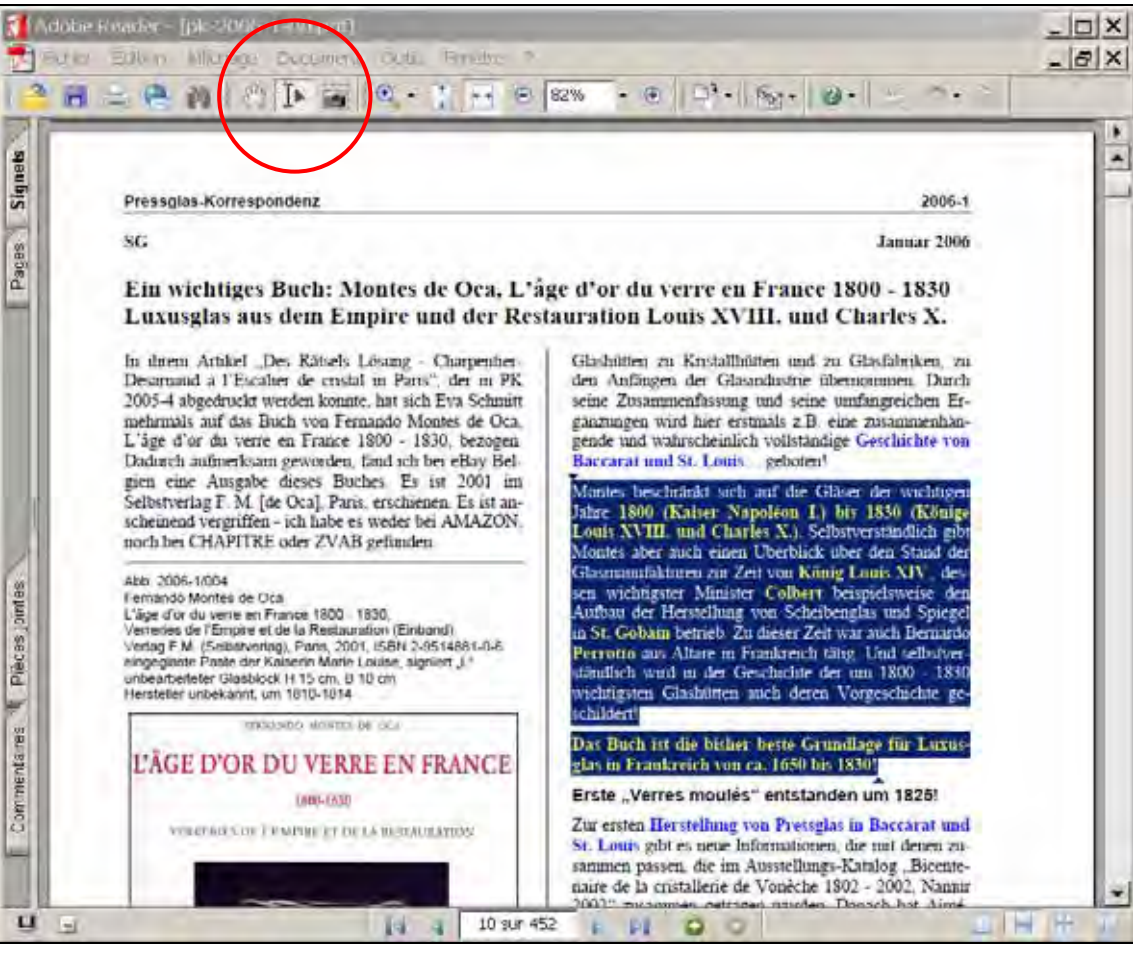

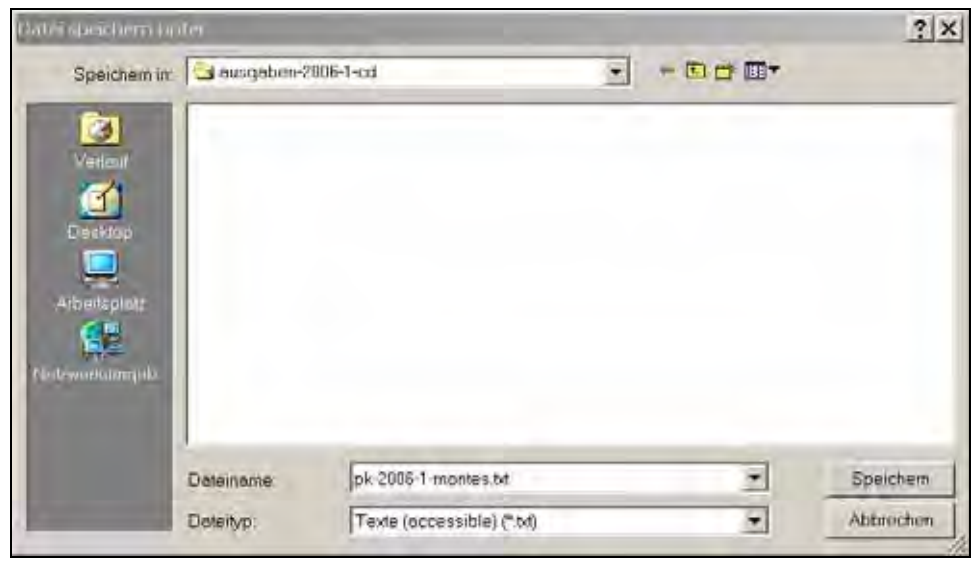

#### **10.2 Sélection et copie d'images dans les Presse-papiers**

Des **images doivent être copiées exprès avec** «**Outil … instantané (G)**» pour être insérées dans une texte!

Tracez un rectangle de sélection autour des élements qui vous intéressent (texte, images ou les deux).

Avec «**Outil … instantané (G)**» à gauche de la «Loupe» vous pouvez sélectionner des images ou parties d'images ainsi que des textes et des images - textes comme images inchangeables - et les copier dans Presse-papiers et les insérer comme des images dans le document WORD ou dans les fichiers HTML pour un site Web.

#### **11. Rechercher des mot-clefs ou des auteurs dans une édition ou dans plusiers éditions de la PK**

Sélectionnez dans le menu supérieur «**Édition … Rechercher**» ou cliquez sur le symbole «**Jumelles**». À droite une fenêtre secondaire est ouverte, dans laquelle vous pouvez administrer le recherche d'un mot-cléf ou une serie de mots. Elle signalera une liste de tous les liens découverts. En cliquant sur les liens découverts, vous pouvez sauter directement sur les pages correspondantes.

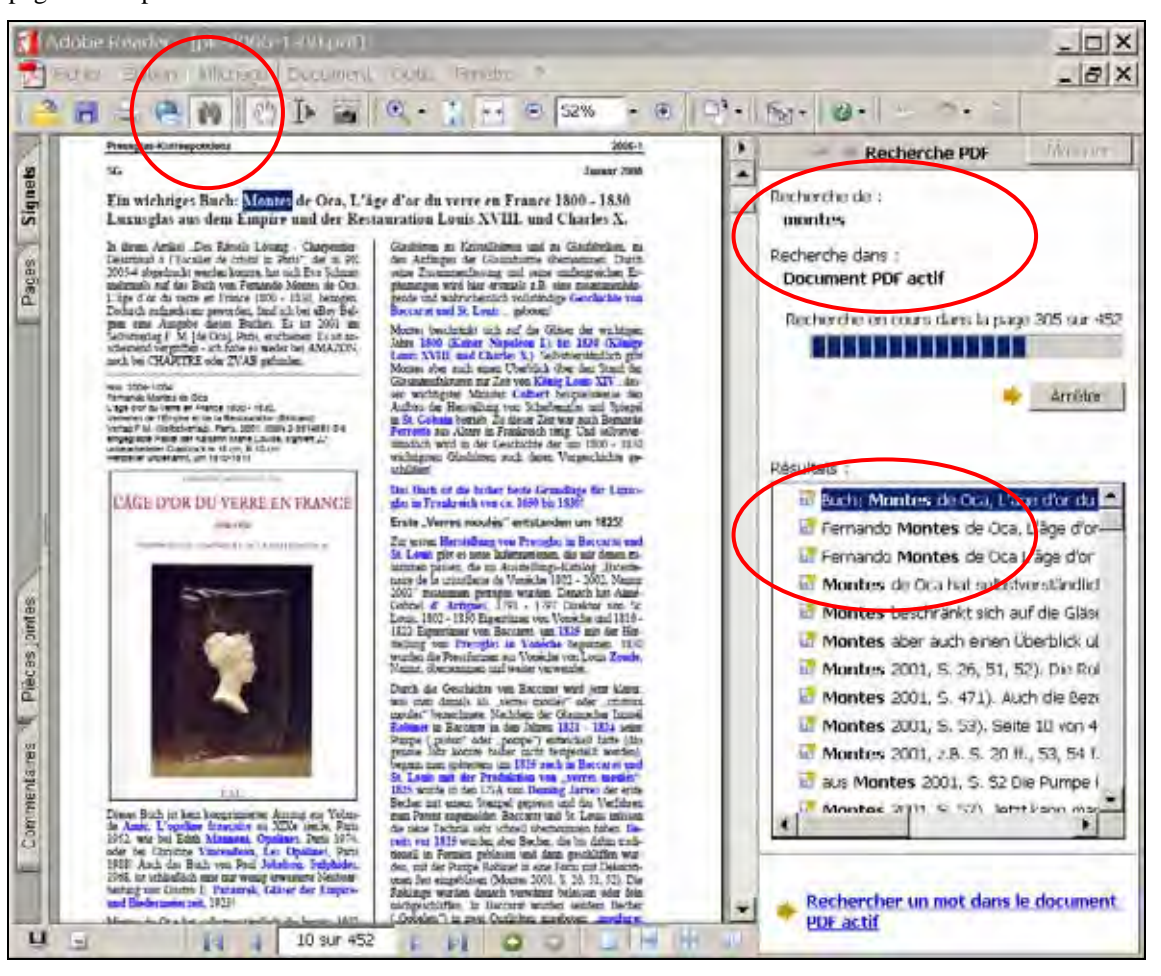

«**Document actif**» s'ouvre en priorité automatiquement. Vous pouvez aussi rechercher dans tous les documents d'un registre sur votre ordinateur avec «**Rechercher l'emplacement …**». Une fenêtre secondaire s'ouvre. Choissisez un registre.

Vous pouvez fermer la «**Recherche**» avec «**Masquer**» a droite en haut. Les pages encore sont agrandies à la dimension de votre écran.

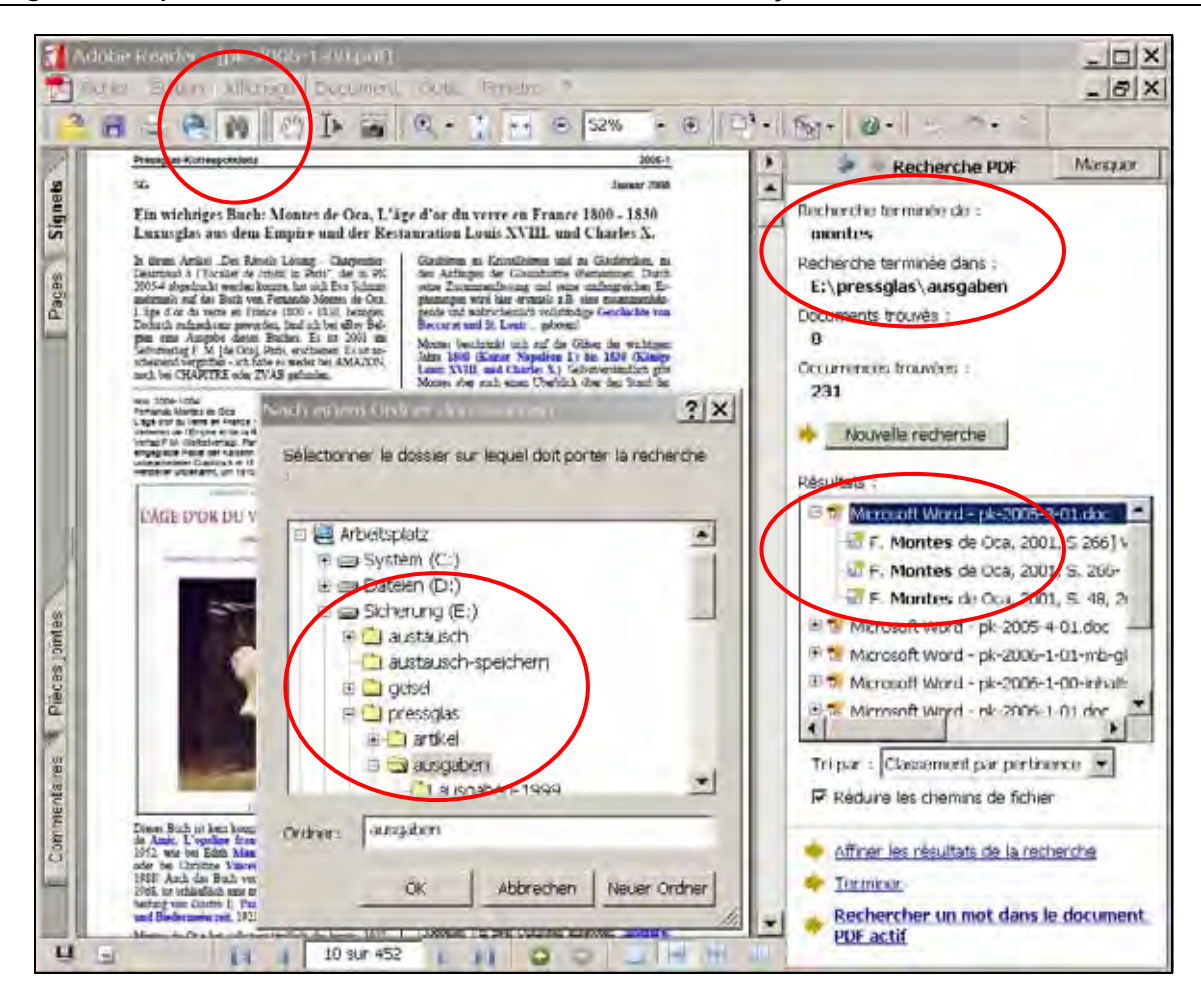

## **12. Aide avec «Procédures / Essentiel»" ou avec «Procédures / Aide d'Adobe Reader»**

Choissisez le «**point d'interrogation**» dans le menu supérieur et choissisez «**Procédures … L'essentiel sur Adobe Reader**»

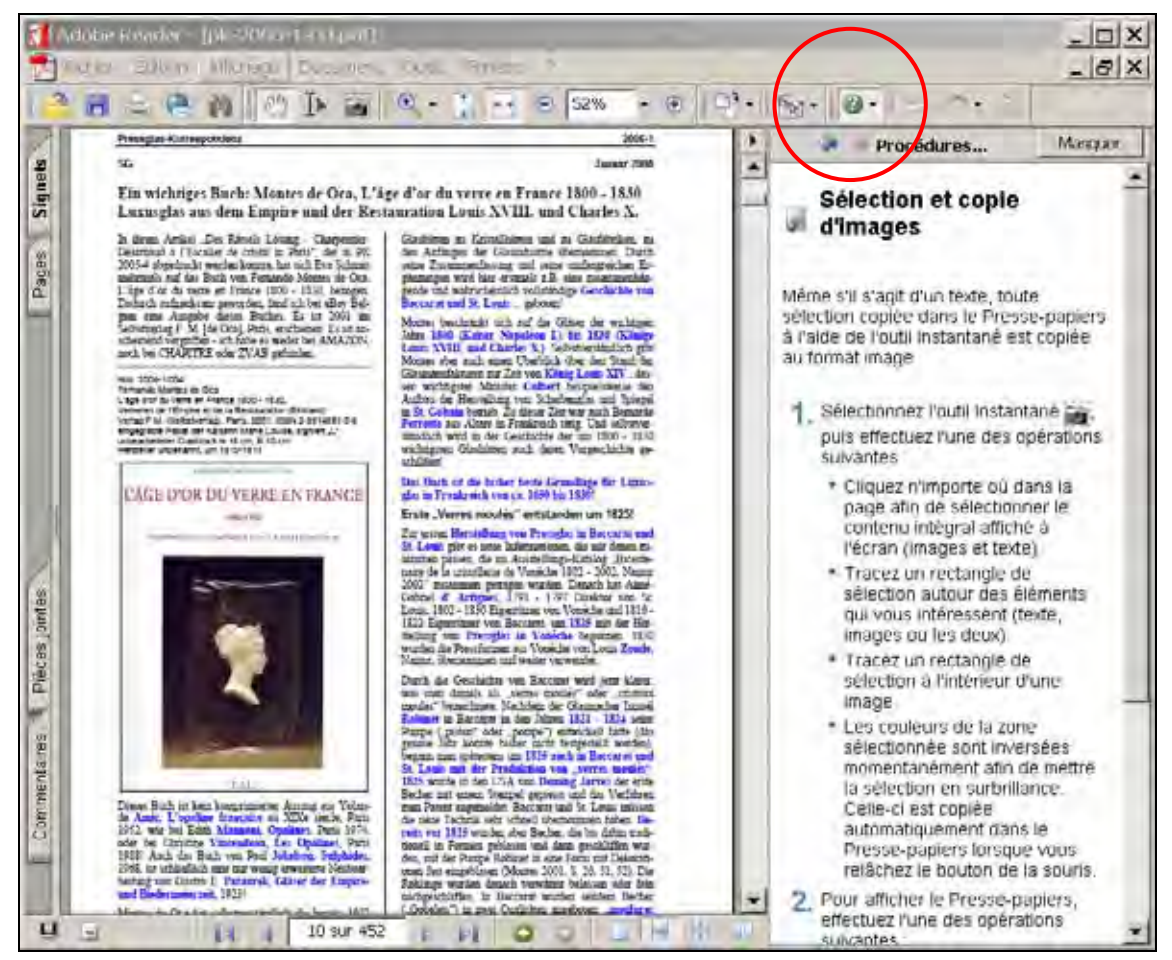

Choissisez le «**point d'interrogation**» dans le menu supérieur et choissisez «**Procédures … Aide d'Adobe Reader**»

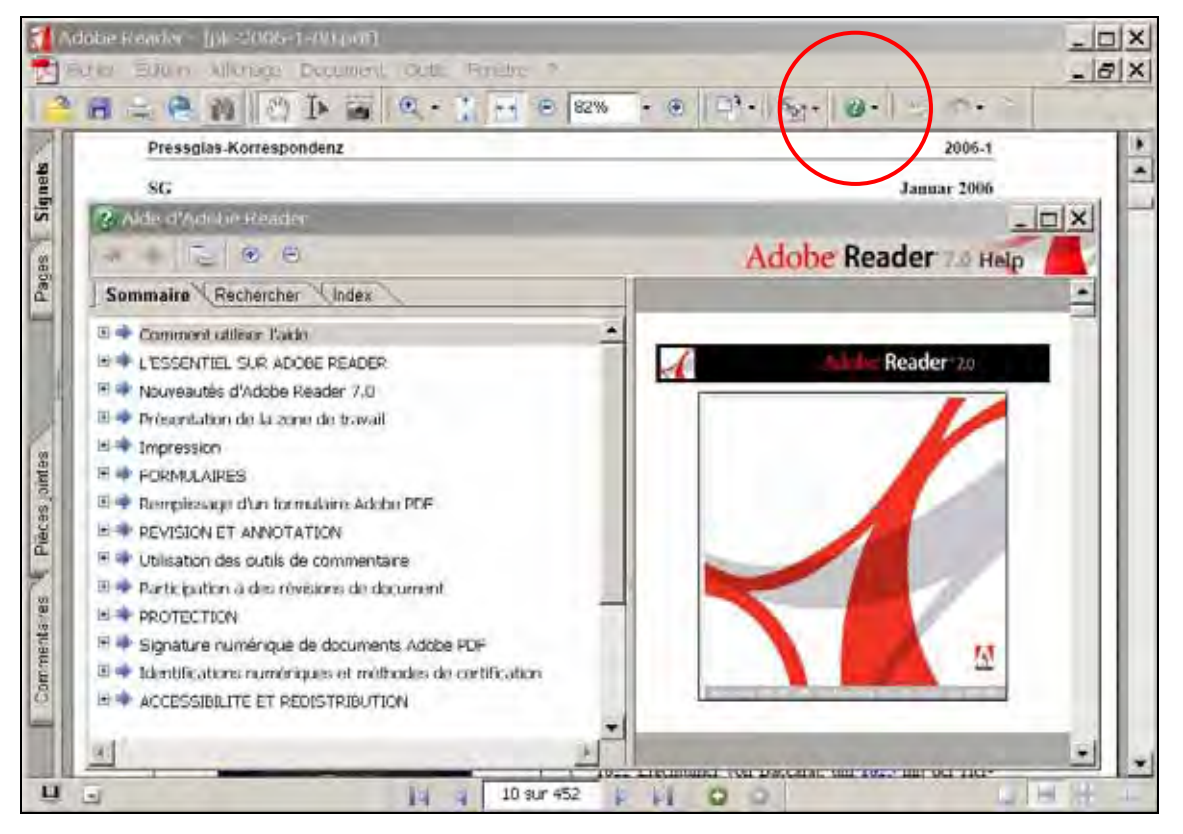

# **13. Télécharger Adobe Reader (AR) de l'Internet lui-même (durée 1 heure entière!)**

Vous pouvez aussi trouver sous **http://www.pressglas-korrespondenz.de/aktuelles/aktuell.htm** le lien pour obtenir ici «Adobe Reader ®» **par l'Internet et sans frais. Télécharger ce fichier à partir d'Internet dure 1 heure entière!** 

Entréz par Internet Explorer (ou par Mozilla Firefox): http://www.adobe.fr, choisissez «France»

Cliquez sur «**Get Adobe Reader»**, choisissez la version actuelle de votre système d'exploitation par example WINDOWS 2000, SP4 - SP2 (ServicePack 4), cliquez sur «continuer», (ou cliquez sur «Choisissez une version différente», si vous utilisez par example MAC-OS ou LINUX) choisissez la langue «Français»,

choisissez la version **Adobe Reader 7.07** et effacez les deux traits de «Téléchargez également», cliquez sur «télécharger»,

choisissez sur votre ordinateur le registre, dans lequel vous voulez enregistrer le fichier, par example E:\x-sicherung\

Lorsque le téléchargement est terminé, Adobe-Download-Manager change «Installer» automatiquement ..., suivez les instructions et redémarrez votre ordinateur.

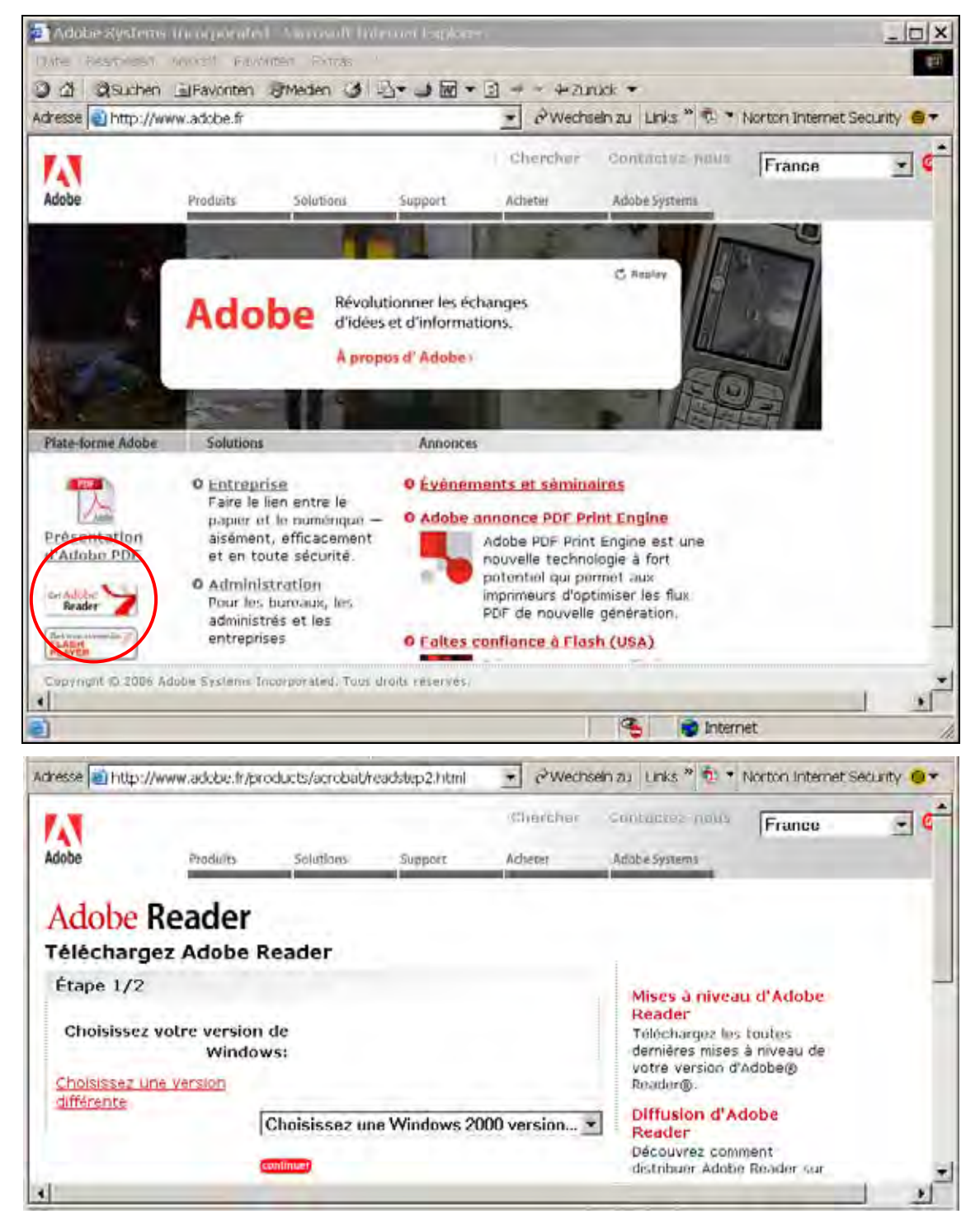

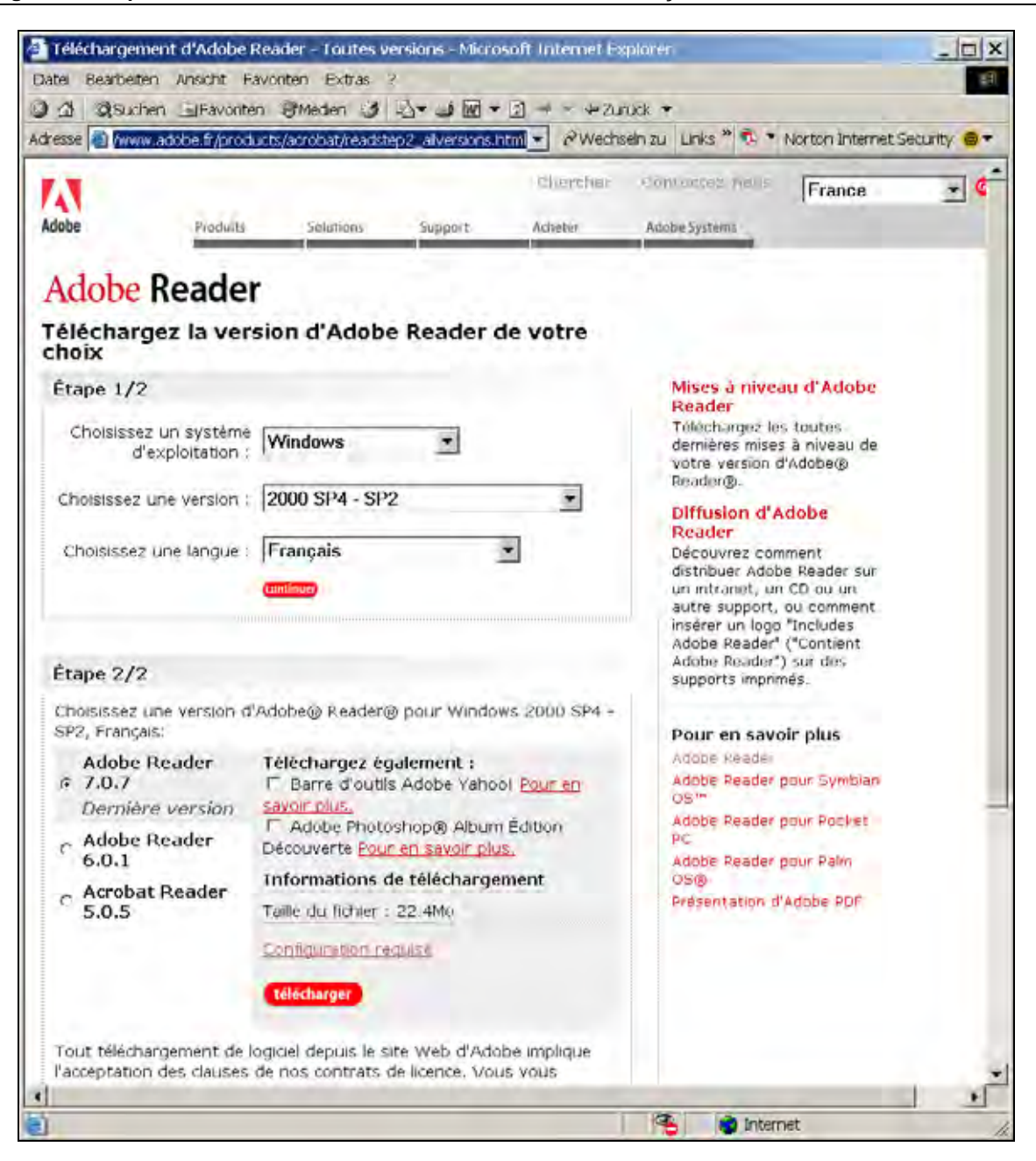

**Pressglas-Korrespondenz Utiliser Adobe Reader version française PK 2008-1** 

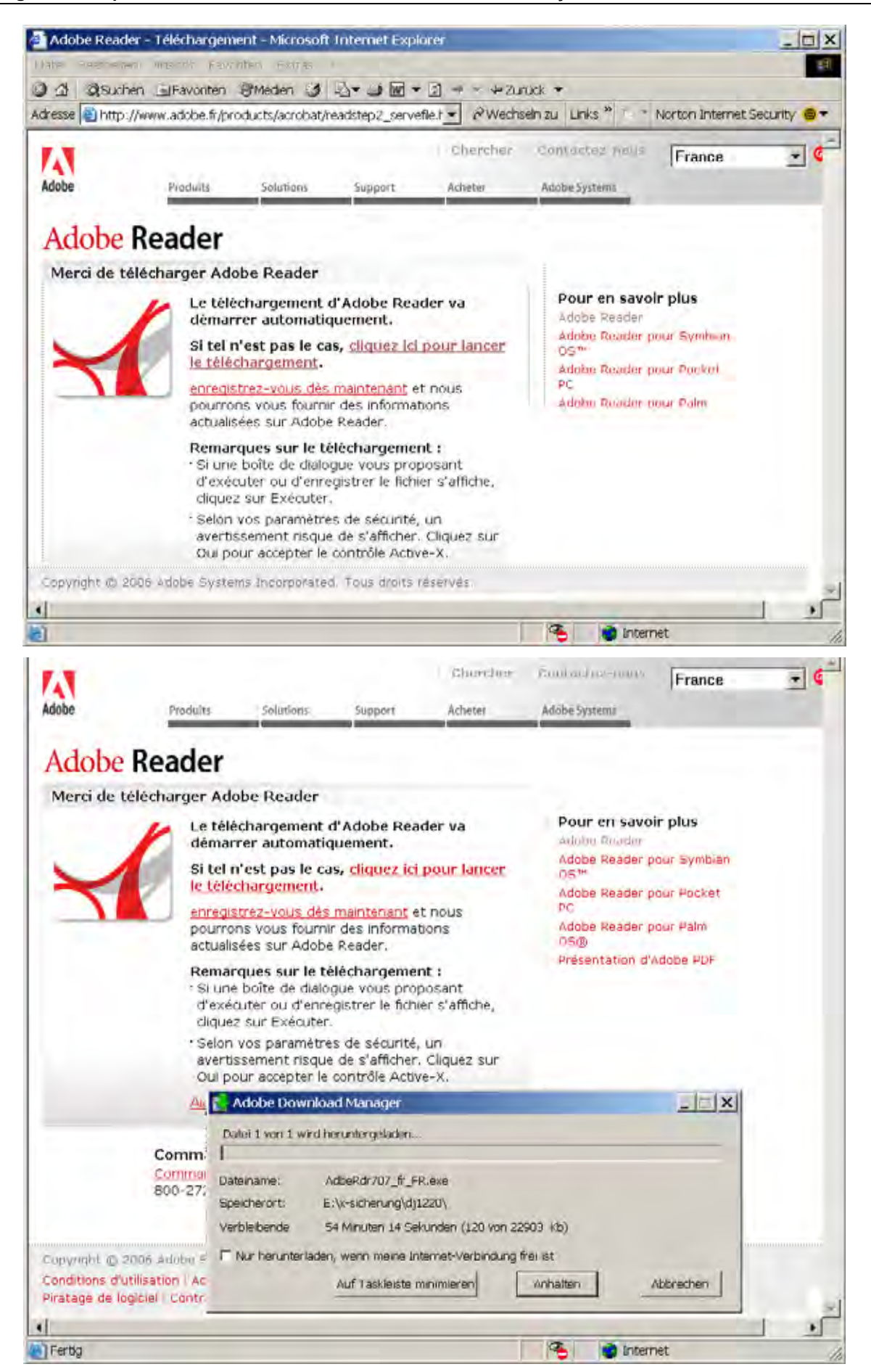